# Owner's Manual

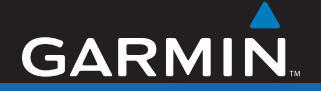

# nüvi® 760 for Volvo<sup>®</sup> cars

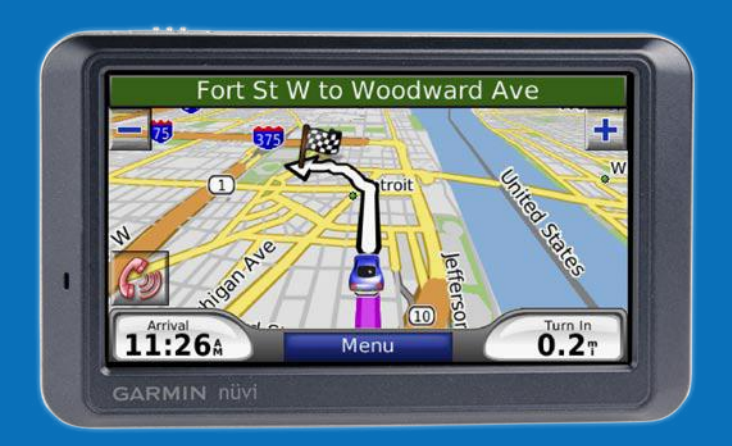

# *personal travel assistant*

© 2007–2008 Garmin Ltd. or its subsidiaries

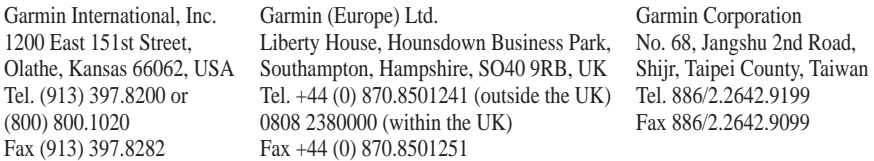

All rights reserved. Except as expressly provided herein, no part of this manual may be reproduced, copied, transmitted, disseminated, downloaded or stored in any storage medium, for any purpose without the express prior written consent of Garmin. Garmin hereby grants permission to download a single copy of this manual onto a hard drive or other electronic storage medium to be viewed and to print one copy of this manual or of any revision hereto, provided that such electronic or printed copy of this manual must contain the complete text of this copyright notice and provided further that any unauthorized commercial distribution of this manual or any revision hereto is strictly prohibited.

Information in this document is subject to change without notice. Garmin reserves the right to change or improve its products and to make changes in the content without obligation to notify any person or organization of such changes or improvements. Visit the Garmin Web site [\(www.garmin.com](www.garmin.com)) for current updates and supplemental information concerning the use and operation of this and other Garmin products.

Garmin®, nüvi®, MapSource®, and TourGuide® are trademarks of Garmin Ltd. or its subsidiaries, registered in the USA and other countries. Garmin Lock™ and myGarmin™ are trademarks of Garmin Ltd. or its subsidiaries. These trademarks may not be used without the express permission of Garmin.

Volvo® is a registered trademark of AB Volvo and Volvo Car Corporation. The Bluetooth® word mark and logos are owned by the Bluetooth SIG, Inc., and any use of such name by Garmin is under license. Windows<sup>®</sup> is a registered trademark of Microsoft Corporation in the United States and/or other countries. Mac<sup>®</sup> and iTunes<sup>®</sup> are registered trademarks of Apple Computer, Inc. Audible.com®, AudibleManager®, and AudibleReady® are registered trademarks of Audible, Inc. © Audible, Inc. 1997–2005. SaversGuide® is a registered trademark of Entertainment Publications, Inc. Other trademarks and trade names are those of their respective owners.

# **Preface**

<span id="page-2-0"></span>Thank you for purchasing the Garmin® nüvi® 760 navigation device.

# **Manual conventions**

When you are instructed to "touch" something, use your finger to touch an item on the screen.

The small arrows  $(>)$  used in the text indicate that you should touch a series of items. For example, if you see "touch **Where to?** > **Favorites**" you should touch **Where to?**, and then touch **Favorites**.

# **nüvi Tips and shortcuts**

- To quickly return to the Menu page, touch and hold **Back**.
- Touch  $\bullet$  and  $\bullet$  to see more choices. Touch and hold to scroll faster.

# **myGarmin™**

Go to [www.garmin.com/volvo](http://garmin.com/volvo) to access the latest services for your nüvi 760:

- Register your unit.
- Subscribe to online services for safety camera information (see [page 38\)](#page-43-0).
- Unlock optional maps.

# **Quick links**

- Finding a Volvo® Dealer: [page 9](#page-14-0)
- Customizing the nüvi: [page 30](#page-35-0) •
- Adding a Via Point: [page 5](#page-10-0) •
- Taking a Detour: [page 6](#page-11-0) •
- Adjusting the Volume: [page 6](#page-11-1) •
- Locking the Screen: [page 6](#page-11-2) •
- Finding an Address: [page 7](#page-12-0) •
- Pairing Your Phone: [page 16](#page-21-0) •
- Playing Music: [page 21](#page-26-0) •
- Loading Files: [page 24](#page-29-0) •

# **Table of c ontents**

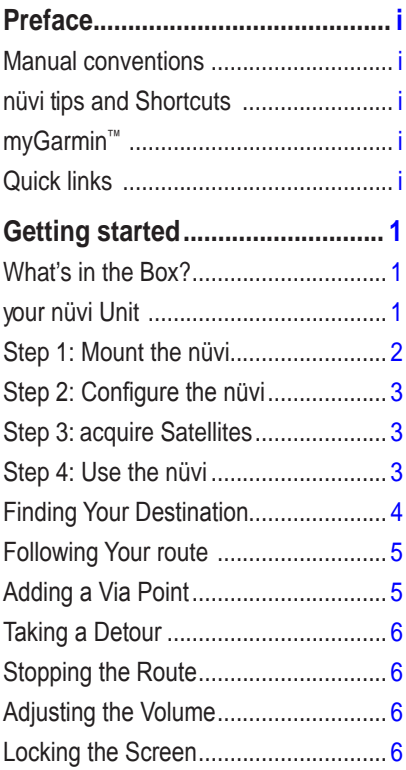

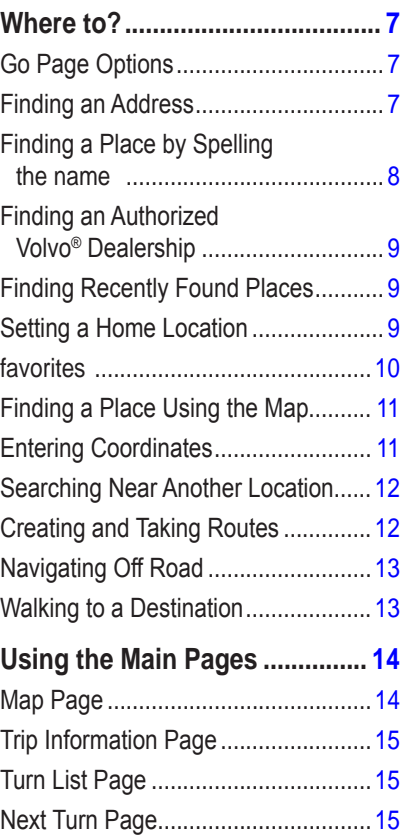

#### **[Using the Tools..........................](#page-31-0) 26**

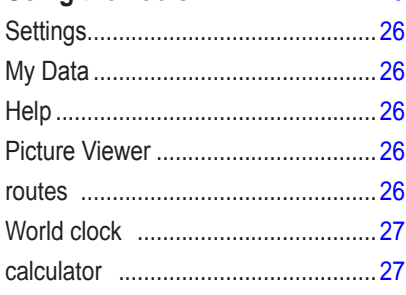

**[Using hands-free calling](#page-21-1) .......... 16** Pairing Your Phone[............................16](#page-21-1) Receiving a Call [................................17](#page-22-0) [in a call ............................................17](#page-22-0) Phone Menu [......................................18](#page-23-0) [SMS/Text Messaging](#page-25-0).........................20 **[Using the Media Players](#page-26-1) ........... 21** Playing Music [....................................21](#page-26-1) [Listening to Audible Books](#page-28-0) ................ 23 **Managing files [...........................](#page-29-1) 24** [Supported file types](#page-29-1) .........................24 Loading Files [.....................................24](#page-29-1) Deleting Files [....................................25](#page-30-0)

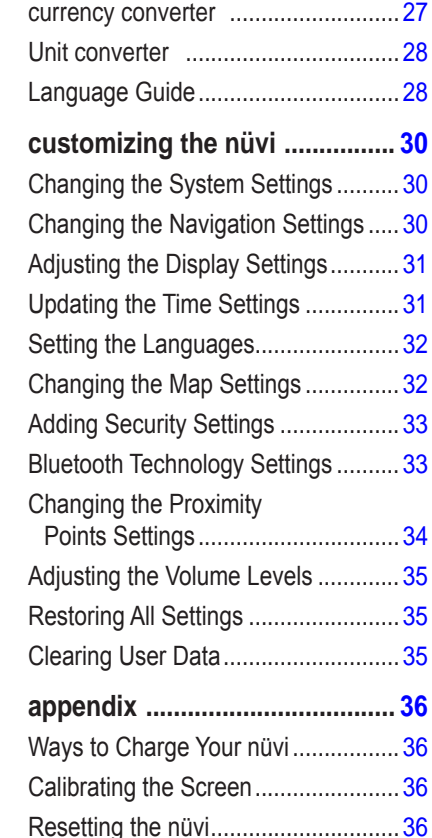

#### Preface

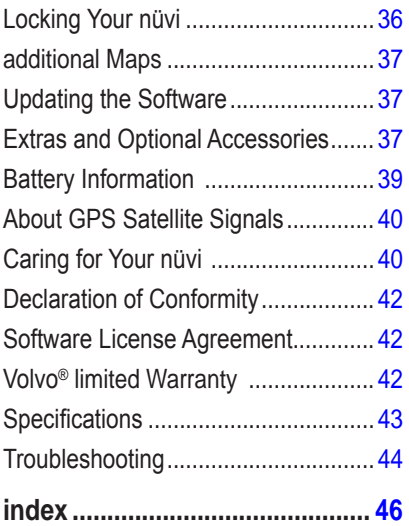

# <span id="page-6-0"></span>**Getting s tarted**

# **What's in the box?**

**nüvi** GPS device.

**USB cable** to connect the nüvi to your computer. Your nüvi connects to your computer as a mass storage device. See [pages 24–25](#page-29-2).

**AC adapter cable** to receive power from a wall outlet.

**Carrying case** to protect your nüvi from scratches and accidental screen taps.

**Quick Start Manual.**

# **your nüvi Unit**

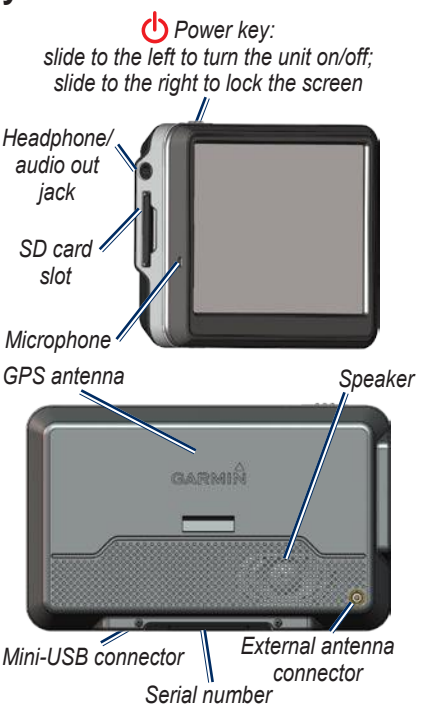

**Warning** : See the *Important Safety and Product Information* guide in the product box for product warnings and other important information.

<span id="page-7-0"></span>**Warning** : This product contains a non-replaceable, lithium-ion battery. See the *Important Safety and Product Information* guide in the product box for important battery safety information.

### **step 1: Mount the nüvi**

- 1. flip the cradle open, toward the windshield.
- 2. Fit the bottom of your nüvi into the cradle.
- 3. Tilt the nüvi back until it snaps into place.

Your unit should turn on automatically if it is in place and your vehicle is running.

To remove the unit from the cradle, pull up the release button on the back of the cradle and tilt the unit towards you and remove it.

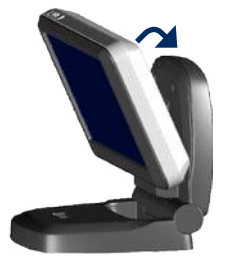

### <span id="page-8-0"></span>**Step 2: Configure the nüvi**

To turn on your nüvi, slide the **b** Power key to the left. Follow the on-screen instructions.

# **step 3: acquire satellites**

Go outdoors to an open area, out of garages, and away from tall buildings. Stop your vehicle, and turn on the nüvi. Acquiring satellite signals may take a few minutes

The **bars** indicate GPS satellite strength. When one bar is green, the nüvi has acquired satellite signals. Now you can select a destination and navigate to it. For more information about GPS, see [page 40](#page-45-1) and visit [www.garmin.com/](www.garmin.com/aboutGPS) [aboutGPS.](www.garmin.com/aboutGPS)

# **step 4: Use the nüvi**

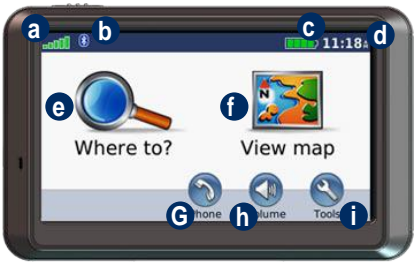

- **a** GPS satellite strength.
- **b** Bluetooth<sup>®</sup> technology status.
- **c** Battery status.
- **d** Current time; touch to change time settings.
- **e** Touch to find a destination.
- **f** touch to view the map.
- **G** touch to make a call when connected to a [compatible mobile phon](www.garmin.com/bluetooth)e.
- **h** touch to adjust the volume.
- **f** touch to use the tools such as media players, settings, and Help.

<span id="page-9-0"></span>Getting Started

# <span id="page-9-1"></span>**finding your destination**

The Where to? menu provides several different categories for you to use when searching for addresses, cities, and other locations. The detailed map loaded in your nüvi contains millions of points of interest, such as restaurants, hotels, and auto services.

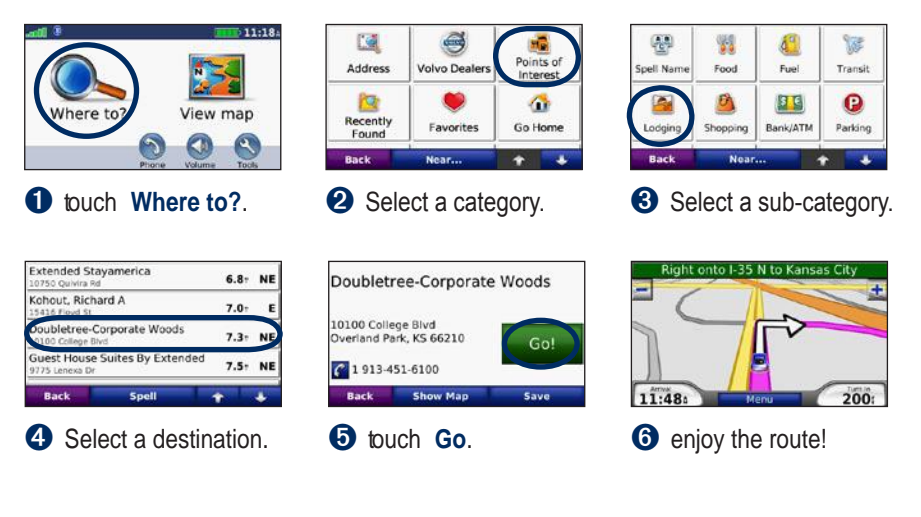

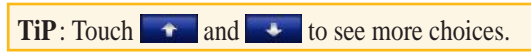

# <span id="page-10-1"></span>**following your route**

As you travel, your nüvi guides you to your destination with voice prompts, arrows on the map, and directions at the top of the map. If you depart from the original route, your nüvi recalculates the route and provides new directions.

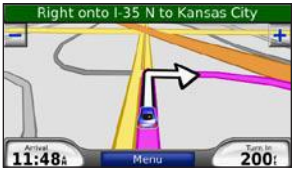

*Your route is marked with a magenta line. Follow the arrows as you take turns.*

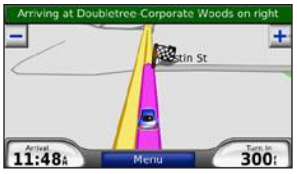

*A checkered flag marks your destination.*

# <span id="page-10-0"></span>**adding a via Point**

You can add a stop (via point) to your route. The nüvi gives you directions to the stop and then to your final destination.

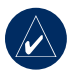

**TiP:** If you want to add more than one stop to the route, edit the current route. See [page 13](#page-18-1).

- 1. With a route active, touch **Menu** > **Where to?**.
- 2. Search for the extra stop.
- 3. touch **Go**.
- 4. touch **add as via Point** to add this stop before your destination. touch **set as new destination** to make this your new final destination.

<span id="page-11-3"></span>Getting Started

# **Taking a detour**

If a road on your route is closed, you can take a detour.

- 1. With a route active, touch **Menu**.
- 2. touch **detour**.

The nüvi attempts to get you back on your original route, as quickly as possible. If the route you are currently taking is the only reasonable option, the nüvi might not calculate a detour.

### **stopping the route**

- 1. With a route active, touch **Menu**.
- 2. touch **stop**.

# <span id="page-11-1"></span><span id="page-11-0"></span>**adjusting the volume**

From the Menu page, touch **Volume**. Touch  $\bullet$  and  $\bullet$  to adjust the master volume. Touch **Mute** to mute all audio.

# <span id="page-11-2"></span>**locking the screen**

To prevent accidental screen taps, slide the **Power** key to the right  $(\triangle)$ . To unlock the screen, slide the **Power** key to the center position.

# **Where to ?**

<span id="page-12-1"></span>The Where to? menu provides several different categories you can use to search for locations. To learn how to perform a simple search, see [page 4.](#page-9-1)

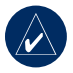

**Tip:** Touch **near** to change the search area. See [page 12](#page-17-1).

# **Go Page options**

Touch an item in the search results list to view the Go page.

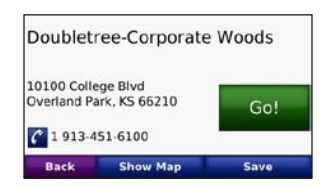

Touch **go** to create a turn-by-turn route to this location.

Touch **Show Map** to view this location on the map. If the GPS mode is off, touch **Set Location** to set your current location here.

Touch **Save** to save this location. See [page 10.](#page-15-1)

If a mobile phone with Bluetooth wireless technology is connected, touch  $\mathcal C$  to call this location.

# <span id="page-12-0"></span>**finding an address**

- 1. touch **Where to?** > **address** .
- 2. touch **change state/Province** (or **country** ), if necessary.
- 3. touch **search all** .

#### OR

touch **spell city** , enter the city/postal code, and touch **done**. Select the city/postal code in the list. (not all map data provides postal code searching.)

- 4. Enter the number of the address, and touch **done**.
- 5. enter the street name, and touch **done**. Select the correct street in the list, if necessary.
- 6. Touch the address, if necessary.

### <span id="page-13-0"></span>**finding a Place by spelling the name**

If you know the name of the location you are looking for, you can spell it using the on-screen keyboard. You can also enter letters contained in the name to narrow the search.

- 1. touch **Where to?** > **Points of interest** > **spell name** .
- 2. Using the on-screen keyboard, enter letters in the name. touch **done**.

#### **Using the On-Screen Keyboard**

When you drive faster than approximately 5 miles per hour (8 kilometers per hour) and try to use the keyboard, a message appears asking if you are the driver of the vehicle. If you answer "yes," the keyboard will be disabled. If a passenger is operating the nüvi and answers "no," the keyboard will be usable.

When an on-screen keyboard appears, touch a letter or number to enter it.

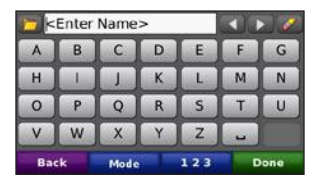

Touch  $\overline{\phantom{a}}$  to add a space. Touch  $\overline{\phantom{a}}$ and  $\triangleright$  to move the cursor. Touch  $\triangleright$ to delete the character. Touch  $\Box$  to select words you have recently typed and selected.

Touch **Mode** to select the keyboard language mode. Touch  $\frac{123}{16}$  to enter numbers and special characters.

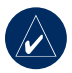

**Tip:** You can change the keyboard layout to QWERTY, which is like a standard computer keyboard layout. See [page 30.](#page-35-2)

# <span id="page-14-1"></span><span id="page-14-0"></span>**finding an authorized volvo ® dealership**

Touch **Where to?** > **Volvo Dealers** to view a list of the 50 closest authorized Volvo® dealers.

### **finding recently found Places**

Your nüvi stores the last 50 of your recent finds in the Recently Found list. The most recently viewed places appear at the top of the list. Touch **Where to?** > **recently Found** to view your recently found items.

#### **Deleting Recently Found Places**

To remove all places from the Recently Found list, touch **Clear** > **Yes**.

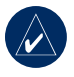

**noTe:** When you touch **Clear**, all items from the list are removed. It does not delete the actual place from your unit.

# **setting a home location**

You can set a home location for the place you return to most often.

- 1. touch **Where to?** > **Go home**.
- 2. Select an option.

#### **Going Home**

After you set your home location, you can route to it at any time by touching **Where to?** > **go Home** .

#### **Changing Your Home Location**

To change your home location, you must first delete it from **Favorites**.

- 1. touch **Where to?** > **favorites** .
- 2. touch **home** > **edit** > **delete** > **yes**.

After you delete your home location, reset it by following the steps in the "Setting a Home Location" section above.

<span id="page-15-0"></span>Where to ?

# <span id="page-15-1"></span>**fa vorites**

You can save places in your Favorites, so you can quickly find them and create routes to them. Your home location is also stored in Favorites.

#### **Saving Your Current Location**

From the Map page, touch  $\bullet$ . Touch **Save Location** to save your current location.

#### **Saving Places You Find**

- 1. After you have found a place you want to save, touch **save**.
- 2. touch **oK** . the place is saved in **favorites** .

#### **Finding Saved Places**

- 1. touch **Where to?**.
- 2. touch **favorites** . your saved locations are listed.

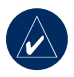

**Tip:** Your **Last Position** is automatically saved each time you remove the nüvi from the cradle while the nüvi is on. Use this feature to find your car in a parking lot.

#### **Editing Saved Places**

- 1. touch **Where to?** > **favorites** .
- 2. touch the location you want to edit.
- 3. touch **edit**.

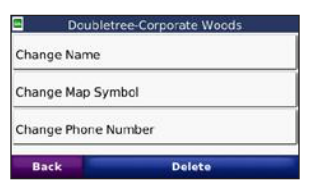

- 4. Touch a button to edit the location:
	- **change name** —enter a new **•** name, and touch **done**.
	- **•** change Map symbol —touch a new symbol.
	- **change Phone number** enter a phone number, and touch **done**. **•**
	- **delete**—removes this item •from the Favorites list. Touch **yes**.

### <span id="page-16-0"></span>**finding a Place Using the Map**

Use the Browse Map page to view different parts of the map. Touch **Where to?** > **Browse Map**.

#### <span id="page-16-1"></span>**Tips for Browsing the Map**

- Touch the map, and drag to view different parts of the map.
- Touch  $+$  and  $-$  to zoom in and out.
- Touch any object on the map. An arrow appears pointing at the object.
- Touch **Save** to save this location. •
- Touch **go** to navigate to the **location**
- If the GPS mode is off, touch Set **Loc** to set your location to the selected location. (See [page 30.](#page-35-3))

# **entering coordinates**

If you know the geographic coordinates of your destination, you can use your nüvi to navigate to any location using its latitude and longitude coordinates. This can be especially helpful when geocaching.

#### Touch **Where to?** > **Coordinates**.

To change the type of coordinates, touch **Format**. Because different maps and charts use different position formats, the nüvi allows you to choose the correct coordinate format for the type of map you are using.

Enter the coordinates, and then touch **next**. Touch **go** to create a turn-by-turn route to the coordinates.

### <span id="page-17-0"></span>**searching near another location**

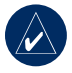

**noTe:** Your nüvi automatically searches for places near your current location.

- 1. touch **Where to?** > **near**.
- 2. Select an option:
	- **Where i am now** —search near your current location. **•**
	- **a different city** —search near **•** the city you enter.
	- **My current route** —search **•** along your route.
	- **My destination**—search near your current destination. **•**

3. touch **oK** .

# <span id="page-17-2"></span><span id="page-17-1"></span>**creating and Taking routes**

Touch **Where to?** > **routes** . Select the route you want to take and touch **go** .

#### **Creating a Saved Route**

Use your nüvi to create and save routes before your next trip. You can save up to 10 routes.

- 1. touch **Where to?** (or **Tools**) > **routes** > **new**.
- 2. touch **add new start Point** .
- 3. Find a location as your starting point, and touch **select**.
- 4. touch **add new end Point** .
- 5. Find a location as your ending point, and touch **select**.

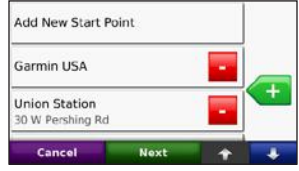

- <span id="page-18-0"></span>6. touch  $\leftarrow$  to add another location to your route. touch  $\bullet$  to remove a location.
- 7. touch **next** to calculate your route and view it on the map.
- 8. touch **save** to save the route and exit.

#### <span id="page-18-1"></span>**Editing Routes**

- 1. touch **Where to?** (or **Tools**) > **routes** .
- 2. Select the route you want to edit.
- 3. touch **edit**.
- 4. touch an option to edit the route:
	- touch **change name** . enter a new name, and touch **done**.
	- **•** touch add/remove Points to add new start, via, or end points to the route.
	- **•** touch **Manually reorder Points** to change the order of points along your route.
	- touch **optimally reorder Points** to automatically order the points. •
- touch **recalculate** to change the route preference to calculate by faster time, shorter distance, or off road. •
- touch **delete** to remove this item. •

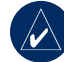

**noTe:** Your changes are automatically saved when you exit any of the route edit pages.

# **navigating off road**

If you are not following roadways as you navigate, use Off Road mode. Touch **Tools** > **Settings** > **navigation** > **route Preference**  $>$  **off road**  $>$  **oK** . Select a destination and touch **go** to navigate off road to the destination.

# **Walking to a destination**

If you are walking to your destination, use Pedestrian mode to optimize your route for walking. Touch **Tools** > **Settings** > **System** > **Usage Mode** >  $P$ **edestrian**  $>$  $\alpha$ **K** 

# **Using the Main Pages**

### <span id="page-19-0"></span>**Map Page**

Touch **View map** to open the Map page. The  $\Box$  vehicle icon shows your current location. Touch and drag the map to view a different area of the map (see [page 11\)](#page-16-1).

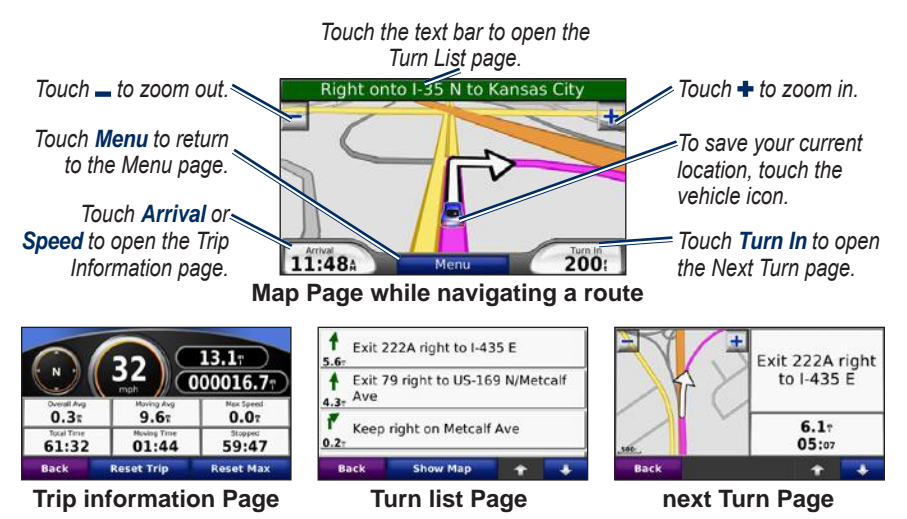

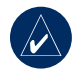

**Tip:** A speed limit icon may appear as you travel on major highways. This icon displays the current speed limit of the highway.

# <span id="page-20-0"></span>**Trip information Page**

The Trip Information page displays your current speed and provides helpful statistics about your trip. To view the Trip Information page, touch the **Speed** or **Arrival** field on the Map page.

If you make frequent stops, leave the nüvi turned on so it can accurately measure elapsed time during the trip.

#### **Resetting Trip Information**

If you want accurate trip information, reset the trip information before beginning a trip. Touch **reset Trip** to reset the information on the Trip Information page. Touch **reset Max** to reset the maximum speed.

# **Turn list Page**

When you are navigating a route, the Turn List page displays turn-by-turn instructions for your entire route and the distance between turns. Touch the green text bar on the top of the Map page to open the Turn List page. Touch a turn on the list to view the Next Turn page for that turn. Touch **Show Map** to view the entire route on the Browse Map.

# **next Turn Page**

When you are navigating a route, the Next Turn page shows the turn on the map and the distance and time left before you reach the turn. To view an upcoming turn on the map, touch the **Turn in** field on the Map page, or touch any turn from the Turn List page.

# <span id="page-21-1"></span><span id="page-21-0"></span>**Using hands -free c alling**

Using Bluetooth wireless technology, your nüvi can connect to your mobile phone to become a hands-free device. To see if your device with Bluetooth technology is compatible with the nüvi, visit<www.garmin.com/bluetooth>.

Bluetooth wireless technology establishes a wireless link between devices, such as a mobile phone and the nüvi. The first time you use two devices together you must "pair" them by establishing a relationship using a PIN/ passkey. After the initial pairing, the two devices can connect automatically each time you turn them on.

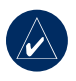

**noTe:** You might have to set your device to connect to the nüvi automatically when it is turned on.

# **Pairing your Phone**

To pair and connect, your phone and the nüvi must be turned on and be within 10 meters of each other.

Initiate pairing from your nüvi or from your mobile phone. Refer to your phone's instructions.

#### **To pair using the phone settings:**

- 1. Enable the phone's Bluetooth component. This might be in a menu called Settings, Bluetooth, Connections, or Hands-free.
- 2. Initiate a search for Bluetooth devices.
- 3. Select the nüvi from the list of devices.
- 4. Enter the nüvi's Bluetooth PIN (**1234**) into your phone.

#### <span id="page-22-0"></span>**To pair using the nüvi settings:**

- 1. From the Menu page, touch **Tools** > **settings** > **bluetooth** > **add** .
- 2. Enable your phone's Bluetooth component and enable Find Me/ Discoverable/Visible mode. These settings might be in a Bluetooth, Connections, or Hands-free menu.
- 3. touch **oK** on the nüvi.
- 4. Select your phone, and touch **oK** .
- 5. Enter the nüvi's Bluetooth PIN (**1234**) in your phone.

When your phone is connected to your nüvi, you are ready to make phone calls. Touch **Phone** to access the Phone menu.

When you turn on the nüvi, it tries to connect to the last phone to which it was connected.

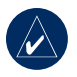

**noTe:** Not all phones support all features of the nüvi Phone Menu.

# **receiving a call**

When you get a call, the Incoming Call window opens.

Touch **Answer** to answer the call. Touch **ignore** to ignore the call and stop the phone from ringing.

The internal microphone is in the front of the nüvi; speak normally.

# **in a call**

During a call, the **in Call** icon appears. Touch  $\ll$  > **end Call** to hang up. Touch  $\left| \mathcal{C} \right|$  > **Call options** for the following options:

- **Touch Tones**—displays a keypad **•** page so you can use automated systems, such as voice mail.
- **Transfer Audio To Phone**—this **•**is helpful if you want to turn off the nüvi, but stay on the call or if you need privacy. To switch back, touch **Transfer Audio To Device**.

<span id="page-23-0"></span>**Mute Microphone**.

### **Using Call Waiting**

When you are on a call and you receive a second call (call waiting), the nüvi displays the Incoming Call window. Touch **Answer** to answer the call. The first call is placed on hold.

#### **To switch between calls:**

- 1. touch  $\mathbb{R}$  > switch To.
- 2. touch **end call** to hang up; this does not disconnect the call on hold.

# **Phone Menu**

From the Menu page, touch **Phone** to open the Phone menu. Press **Status** to view the connected phone's signal strength, battery level, and name.

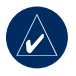

**noTe:** Not all phones support all features of the nüvi Phone Menu.

### • **Using Your Phone Book**

Each time your mobile phone connects with the nüvi, the phone book is automatically loaded into the nüvi. It may take a few minutes for the phone book to be available.

- 1. touch **Phone** > **Phone book**.
- 2. Touch the phone book entry (contact) you want to call.
- 3. touch **dial** to call the contact, or touch **compose** to send an SMS/text message.

### **Dialing a Point of Interest**

- 1. touch **Phone** > **Points of interest**.
- 2. Search for the point of interest you want to call.
- 3. touch **dial** or  $\mathcal{C}$

#### **Dialing a Number**

- 1. touch **Phone** > **dial**.
- 2. Enter the number, and touch **dial**.

#### <span id="page-24-0"></span>**Viewing Your Call History**

Each time your phone connects to the nüvi, your call history is automatically transferred to the nüvi. It may take a few minutes to transfer this data to the nüvi.

- 1. touch **Phone** > **call history** .
- 2. Touch a category to view those calls. the calls are listed in chronological order; the most recent calls are at the top of the list.
- 3. touch an entry, and touch **dial**.

#### **Calling Home**

Enter a phone number for your home location, so you can quickly call home.

#### **To enter your phone number:**

- 1. touch **Phone** > **call home** .
- 2. touch **enter Phone number** to use the keypad page or **select from Phonebook** (only available if your phone supports phone book transfer).

3. touch **done** > **yes**. the nüvi dials your home phone number.

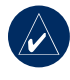

**noTe:** To edit home location or phone number, touch **Where to?** > **Favorites** > **Home** > **edit** .

#### **To call home:**

- 1. touch **Phone** > **call home** .
- 2. the nüvi dials your home phone number.

### **Placing Calls Using Voice Dial**

You can place calls by speaking the contact's name.

- 1. touch **Phone** > **voice dial** .
- 2. Speak the contact name.

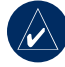

**noTe:** You may need to "train" your mobile phone to recognize your voice dial commands. Refer to your phone's instructions.

# <span id="page-25-0"></span>**sMs/Text Messaging**

If your phone supports SMS/text messaging using Bluetooth technology, you can send and receive text messages on the nüvi.

#### **Getting a Text Message**

When you get a text message, the Incoming Message window opens. Touch **Listen** to play the text message, **review** to open your inbox, or **ignore** to close the window.

#### **Sending a Text Message**

- 1. touch **Phone** > **Text Message** > **compose** .
- 2. Select an option to select the text message recipient.
- 3. Enter the message, and touch **done**.

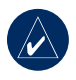

**noTe:** Messages sent from your nüvi do not appear in your phone's outbox.

#### **Viewing Your Messages**

- 1. touch **Phone** > **Text Message**.
- 2. touch **inbox**, **outbox** , or **drafts**.
- 3. Touch a message.
- 4. Select an option.
	- touch  $\bigcirc$  to listen to the message. (Must have a TTS voice selected to listen to SMS/ text messages; see [page 3](#page-37-1)2.) •
	- touch **forward** to send this message to another recipient or **reply** to reply to this contact. •

# <span id="page-26-1"></span>**Using the Media Players**

# <span id="page-26-0"></span>**Playing Music**

Load music files to the internal memory or SD card. See [pages 24–25](#page-29-2).

- 1. touch **Tools** > **Media Player**.
- 2. touch **source** to open the music player.
- 3. touch **browse**.
- 4. Touch a category.
- 5. To play the entire category from the beginning of the list, touch **Play all** . To play a specific song, touch the title.

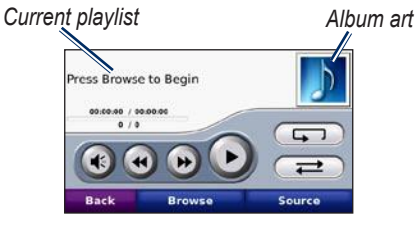

- Touch the playlist to edit it. •
- Touch  $\bigcirc$  to adjust the volume.
- Tap  $\leftrightarrow$  to play the previous song on the playlist; touch and hold to rewind through the current song. •
- Tap  $\leftrightarrow$  to skip to the next song; touch and hold to skip ahead through the current song. •
- Touch  $\blacksquare$  to pause the song. •
- Touch  $\Box$  to repeat. •
- Touch  $\Rightarrow$  to shuffle. •
- Touch the album art to view details about the music file or to remove the song from the playlist. •

### **Supported File Types**

The nüvi supports MP3 music files, and M3U and M3U8 playlist files.

#### **Creating and Listening to Playlists**

Using your nüvi, you can listen to playlists created on your computer. You can also save playlists using your nüvi.

#### <span id="page-27-0"></span>**To save your current playlist:**

- 1. While listening to music, touch **browse** > **Playlist** > **save current Playlist**.
- 2. enter a name, and touch **done**.

#### **To create a new playlist:**

- 1. in the music player, touch **browse** > **Playlist** > **create new Playlist** .
- 2. Select songs.
- 3. touch **back** when you have finished adding songs to a playlist.

#### **To create a playlist on a computer:**

1. Using your computer and an audio program, create a playlist of music files. Save the playlist as an M3U or M3U8 file.

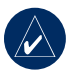

**noTe:** You may need to edit the M3U file with a text editor, such as Notepad, to remove the path (link) to the music file. The M3U file should only list the music file names. Refer to the audio program's Help file.

2. Transfer the playlist and the music files to the nüvi or SD drive (see [pages 24–2](#page-29-2)5). The M3U file must be in the same location as the music files.

#### **To play a playlist:**

- 1. in the music player, touch **browse** > **Playlist** > **open saved Playlist** . All available playlists appear.
- 2. Touch a playlist to start playing the music files.

#### **To edit a playlist:**

- 1. While listening to music, touch the playlist on the music player page, or touch **browse** > **Playlist** > **edit current Playlist**.
- 2. edit the playlist:
	- touch **add** to add a song to the end of the playlist.
	- Touch a song, and then touch **remove** to remove it from the playlist.

### <span id="page-28-1"></span><span id="page-28-0"></span>**listening to audible books**

To purchase books from Audible.com, go to<http://garmin.audible.com>.

#### **Listening to a Book**

- 1. touch **Tools** > **Media Player**.
- 2. touch **source** to open the audible book player.
- 3. touch **browse**.
- 4. Touch a category, and then touch a book title.

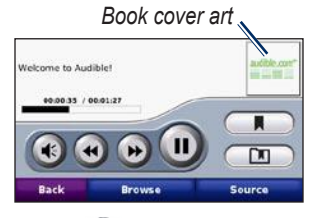

- Touch  $\bigcirc$  to adjust the volume.
- Touch  $\rightarrow$  to skip a section and to jump back. Press and hold to move forward or backward.
- Touch  $\blacksquare$  to pause the book. •

Touch the book cover art to view more detailed information. •

#### **Using Bookmarks**

To create a bookmark, touch  $\Box$  and **Bookmark**. To view your bookmarks, touch  $\Box$  and then touch a bookmark. Touch **Play** to listen to the book from the bookmark.

### **Loading Audible Books**

- 1. Create an Audible.com account at [http://garmin.audible.co](http://garmin.audible.com)m.
- 2. Download AudibleManager®.
- 3. Open AudibleManager. Follow the on-screen instructions to activate your nüvi (one-time process).
- 4. Purchase a book at [http://garmin](http://garmin.audible.com) [.audible.co](http://garmin.audible.com)m, and download the book to your computer.
- 5. Use AudibleManager to transfer the book to your nüvi or SD card.

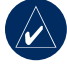

**TiP:** Refer to AudibleManager's Help file for detailed instructions. Select **Help** > **Help**.

# **Managing f iles**

<span id="page-29-1"></span>You can store files, such as MP3s and JPEG image files, in the nüvi's internal memory or on an optional SD card.

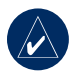

**noTe:** The niivi is not compatible with Windows® 95, 98, Me, or NT. It is also not compatible with Mac® OS 9 and earlier. This is a common limitation of most USB mass storage devices.

# **supported file Types**

- MP3 music files: see [page 21](#page-26-0)
- M3U and M3U8 music playlist files: see [pages 21–22](#page-26-0)
- AA audio book files: see [page 23](#page-28-1)
- JPEG and JPG image files: see [page 26](#page-31-1)
- GPI custom POI files from Garmin's POI Loader: see [page 39](#page-44-1)

<span id="page-29-2"></span>Maps, routes, and waypoints from MapSource<sup>®</sup>: see [page 37](#page-42-1) •

### <span id="page-29-0"></span>**loading files Step 1: Insert an SD Card (Optional)**

To insert or remove the card, press it in until it clicks.

#### **Step 2: Connect the USB Cable**

Connect the mini-USB connector to the bottom of the nüvi. Connect the larger end of the cable to an available USB port on your computer.

Your nüvi and SD card appear as removable drives in My Computer on Windows computers and as mounted volumes on Mac computers.

<span id="page-30-0"></span>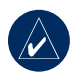

**noTe:** On some operating systems or computers with multiple network drives, the nüvi drives may not appear. See your operating system's Help file to learn how to map the drives.

#### **Step 3: Transfer Files to Your nüvi**

Copy and paste files from your computer into the nüvi drives/volumes.

- 1. Browse your computer for the file you want to copy.
- 2. Highlight the file, and select **edit** > **copy** .
- 3. Open the "Garmin" or SD card drive/volume.
- 4. Select **edit** > **Paste**. The file appears in the list of files on the nüvi memory or SD card.

#### **Step 4: Eject and Unplug the USB Cable**

When you are finished transferring files, click the **eject** icon in your system tray, or drag the volume icon to the **Trash on Mac computers. Unplug** your nüvi from your computer.

# **deleting files**

With the nüvi connected to your computer, open nüvi or SD card drive/ volume. Highlight the file that you want to delete, and press the **Delete** key on your computer's keyboard.

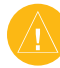

**CAUTion:** If you are not sure about a file's purpose, do **not** delete it. Your nüvi memory contains important system files that should **not** be deleted. Be especially cautious of files located in folders entitled "Garmin."

# **Using the Tools**

<span id="page-31-0"></span>The Tools menu provides many features that are helpful when you are traveling across town or across the globe.

### **settings**

For information about the settings, see [pages 30–35](#page-35-0).

# **My data**

Use this tool to manage and delete your saved data, such as your Favorites. If you have transferred a route from MapSource, touch **import route from File** to use that route in your nüvi.

# **help**

Touch **Help** to get information about using your nüvi.

# <span id="page-31-1"></span>**Picture viewer**

Using the Picture Viewer, view pictures that you have stored in your nüvi.

- 1. touch **Tools** > **Picture viewer**.
- 2. Touch a picture to view a larger image of it.
- 3. touch the arrows to view all the images.

### **Viewing a Slide Show**

Touch **Slide Show** to start a slide show, which displays each image for a few moments and then displays the next image.

Touch anywhere on the screen to stop the slide show.

#### **routes**

For information about routes see [pages](#page-17-2)  [12–13.](#page-17-2)

# <span id="page-32-0"></span>**World clock**

- 1. touch **Tools** > **World clock** .
- 2. To change a city listed, touch the city.
- 3. Select a new time zone (or city). touch **oK** when done.
- 4. touch **World Map** to view a map.
- 5. Nighttime hours are shown in the shaded area. touch **World clock**  to view the clocks again, or **back** to exit.

# **calculator**

- 1. touch **Tools** > **calculator**.
- 2. Enter the first number of your calculation.
- 3. touch an operator ( **÷**, **x**, **-**, or **+**).
- 4. Enter the second number of your calculation.
	- touch . to add a decimal.
	- touch **±** to make the number negative or positive.
	- touch % to make the number a percent (0.01).
- touch **c** to clear the entry.
- 5. touch **=**.
- 6. touch **c** to make a new calculation.

#### **currency converter**

- 1. touch **Tools** > **currency converter**.
- 2. Touch a currency button to change the currency.
- 3. Select a currency, and touch **oK** .
- 4. Touch the rectangle next to the currency you want to convert.
- 5. Enter the number. Touch **done**.
- 6. touch **clear** to convert a different value.

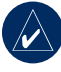

**Tip:** Touch and hold  $\mathcal{I}$  to erase the entire entry.

### **Updating Conversion Rates**

The nüvi allows you to update the currency conversion rates manually so that you are always using the most current rates.

#### <span id="page-33-0"></span>1. touch **Tools** > **currency converter** > **Update**.

- 2. touch the rate you want to update.
- 3. touch  $\mathscr{A}$  to erase the current rate. enter a new rate, and touch **done**.
- 4. touch **save** to finish.

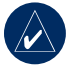

**Tip:** Touch **restore** to use the original rate.

# **Unit converter**

- 1. touch **Tools** > **Unit converter**.
- 2. touch **conversion** , select a type of measurement, and touch **oK** .
- 3. Touch a unit of measure that you want to change.
- 4. Select a unit of measure, and touch **oK** . Repeat, if necessary.
- 5. Touch the blank rectangle to enter a value.
- 6. enter a value, and touch **done**. the unit is converted.

7. touch **clear** to enter another measurement.

### **language Guide**

The Garmin Language Guide puts data from Oxford's multilingual resources and five bilingual dictionaries in the palm of your hand. To purchase an accessory, go to<http://buy.garmin.com> or contact your Garmin dealer.

#### **Translating Words and Phrases**

- 1. touch **Tools** > **language Guide** > **Words and Phrases**.
- 2. touch **language** , select the **from**  and **To** languages, and touch **back**.
- 3. Select a category and search for a phrase.
- 4. touch **search** to spell the word or phrase, if necessary. Touch a phrase to open the translation.
- 5. touch  $\bigcirc$  to hear the translation.

#### <span id="page-34-0"></span>**Words and Phrases Tips**

- Use **Search for Keywords in Phrases** to find all of the phrases that contain a specific word.
- Touch an underlined word to replace the word.
- Touch **More Variations** to change words in the phrase or get a different translation.

#### **Using the Bilingual Dictionaries**

The Garmin Language Guide provides five bilingual dictionaries.

- 1. touch **Tools** > **language Guide** .
- 2. touch **bilingual dictionaries** .
- 3. Touch a translation option. If necessary, touch **To english**.
- 4. Search for the word and touch it.
- 5. touch  $\bigcirc$  to hear the translation.

#### **bilingual Tips**

- Touch **Search** to spell the word or the beginning of the word.
- Touch **Legend** information •on abbreviations, labels, and pronunciation symbols for the selected language.

All Dictionary, Word and Phrase content is © Oxford University Press. Voice files are © Scansoft.

Pocket Oxford Spanish Dictionary © Oxford University Press 2005. Pocket Oxford Italian Dictionary © Oxford University Press 2004. Oxford Portuguese Minidictionary © Oxford University Press 2002. Multilingual Wordbank © Oxford University Press 2001. Multilingual Phrasebank © Oxford University Press 2001. Pocket Oxford-Hachette French Dictionary © Oxford University Press and Hachette Livre 2005. Pocket Oxford-Duden German Dictionary © Oxford University Press and Bibliographisches Institut & F.A. Brockhaus 2003.

#### <span id="page-35-1"></span><span id="page-35-0"></span>**c ustomizing the nüvi**

1. touch **Tools** > **settings**.

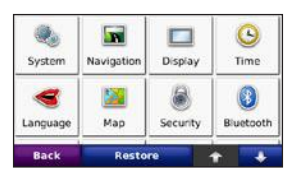

2. Touch the setting you want to change.

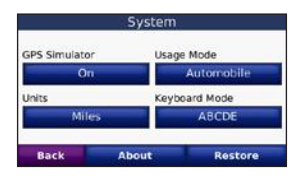

3. Touch the button below the setting name to change it.

### **changing the system settings**

Touch **Tools** > **Settings** > **System**.

<span id="page-35-3"></span>**gPS Simulator**—enable the simulator to turn off the GPS mode to simulate navigation (also saves battery power).

**Usage Mode**—specify how you will be navigating to optimize routes: **Automobile**, **Bicycle**, or **Pedestrian**.

**Units**—change units of measure to **Kilometers** or **Miles**.

<span id="page-35-2"></span>**Keyboard Layout**—select **QWer TY** for a layout similar to a computer keyboard, or select **ABCDe** for an alphabetical layout.

<span id="page-35-4"></span>**About**—display your nüvi's software version number, unit ID number, and audio version number. You need this information when you update the system software or purchase additional map data (see [page 37](#page-42-1)).

**restore** —restore the system settings.

### **changing the navigation settings**

Touch **Tools** > **Settings** > **navigation** .

**route Preference** —select a preference for calculating your route:

- <span id="page-36-0"></span>**Faster Time**—to calculate routes **•** that are faster to drive but can be longer in distance.
- **Shorter Distance**—to calculate routes that are shorter in distance but can take more time to drive.
- off road —to calculate point-topoint routes (without roads).

**Avoidances**—select the road types you want to avoid or you would prefer to take on your routes.

**restore** —restore the original navigation settings.

### **adjusting the display settings**

Touch **Tools** > **Settings** > **Display**.

**Color Mode**—select **Daytime** for a light background, **nighttime** for a dark background, or **Auto** to automatically switch between the two.

**Screen Shot**—enable Screen Shot mode. Touch the **the to take a screen shot.** The picture bitmap file is saved in the **garmin\scrn** folder on the nüvi drive.

**Brightness**—adjust the backlight brightness level. Reducing the backlight brightness increases your battery life.

restore —restore the original display settings.

# **Updating the Time settings**

Touch **Tools** > **Settings** > **Time**.

**Time Format**—choose a 12-hour, 24 hour, or UTC time format.

**Time Zone**—select a time zone or nearby city from the list.

**Daylight Saving**—set to **on** , **off** , or **Auto**, if it is available.

**restore** —restore the original time settings.

#### <span id="page-37-0"></span>**setting the languages** Touch **Tools** > **Settings** > **Language**.

<span id="page-37-1"></span>**Voice**—change the language for voice prompts.

Languages noted with a person's name are text-to-speech (TTS) voices, which have an extensive vocabulary and pronounce the street names as you approach turns. The pre-recorded voices (those without a person's name) have a limited vocabulary and do not speak names of locations or streets.

**Text Language**—change all on-screen text to the selected language. Changing the text language does not change the language of user-entered data or map data, such as street names.

**Keyboard**—select the keyboard for your language. You can also change the keyboard language mode from any keyboard by touching the **Mode** button.

# **changing the Map settings**

Touch **Tools** > **Settings** > **Map**.

**Map Detail**—adjust the amount of detail shown on the map. Showing more detail may cause the map to redraw slower.

**Map View**—select a map perspective.

- **Track Up**—display the map in two dimensions (2D) with your direction of travel at the top.
- **north Up**—display the map in 2D with North at the top.
- **3D**—display the map in three dimensions (3D) in Track Up.

**Vehicle**—touch **Change** to change the icon used to display your position on the map. Touch the icon you want to use, and then touch **oK** . Download additional vehicle icons at [www.garmin.com/vehicles.](www.garmin.com/vehicles)

<span id="page-38-0"></span>**Trip Log**—show or hide the log of your travels. To clear your trip log, touch **Tools** > **My Data** > **Clear Trip Log**.

**Map info**—view the maps loaded on your nüvi and their version. Touch a map to enable (check mark) or disable (no check mark) that map.

**r estore**—restore the original map settings.

# **adding security settings**

Touch **Tools** > **Settings** > **Security**.

**garmin Lock** —turn on Garmin Lock™ to lock your nüvi. Enter a 4-digit PIN, and set a security location. For more information, see [page 36](#page-41-1).

*nüvi 760 for Volvo cars Owner's Manual 33* **Safe Mode**—when the vehicle is moving faster than approximately 5 miles per hour (8 kilometers per hour) and you try to operate your nüvi, a message displays asking if you want to disable Safe Mode. Safe Mode disables all Travel Kit functions when in motion. Safe Mode is restored every time the nüvi is turned on.

**restore** —restore the original security settings. Note that restoring the security settings will not clear your Garmin Lock PIN or Security Location.

# **bluetooth Technology settings**

Touch **Tools** > **Settings** > **Bluetooth**.

**Connections**—select **Add** > **oK** to pair with a mobile phone that has Bluetooth wireless technology. See [pages 16–20.](#page-21-0) Select **Change** to connect with a different device.

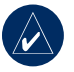

**noTe:** The nüvi's PIN code (or passkey) is **1234**.

**Drop**—select the phone you want to disconnect, and touch **Yes**.

**remove** —select the phone you want to delete from the nüvi's memory, and touch **Yes**.

<span id="page-39-0"></span>**Bluetooth**—enable and disable the Bluetooth component. The **Bluetooth** icon appears on the Menu page if the Bluetooth component is enabled. To prevent a phone from automatically connecting, select **Disabled**.

**Friendly name—**enter a friendly name that identifies your nüvi on devices with Bluetooth technology. Touch **Done**.

**Troubleshoot**—scroll through the list containing compatible devices. If your phone is not in this list, go to <www.garmin.com/bluetooth> for more information.

**restore** —restore the original Bluetooth settings. This does not clear the pairing information.

# **changing the Proximity Points settings**

You must have proximity points (such as custom POIs, a safety camera database, or a TourGuide®) loaded to adjust the proximity point settings. See [page 39.](#page-44-1) Touch **Tools** > **Settings** > **Proximity Points**.

#### **Proximity Alerts**—touch **Change** to turn on or off the alerts when you approach custom POIs or safety cameras.

**Tourguide** —set how you want the audio for TourGuide to be activated. Select **Auto Play** to hear the complete tour as programmed, **Prompted** to show the speaker icon  $\bigcirc$  on the map when tour information is available during your route, or **off** .

**restore** —restore the proximity points settings.

#### <span id="page-40-0"></span>**adjusting the volume levels**

From the Menu page, touch **Volume** to adjust the master volume level.

To adjust the volume levels for the media player and navigation prompts, **Tools** > **Settings** > **Volume**.

**restore** —restore the original volume levels.

### **restoring all settings**

- 1. touch **Tools** > **settings**.
- 2. touch **restore** .
- 3. touch **yes**.

# **clearing User data**

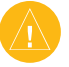

**CAUTion:** This deletes all userentered information.

- 1. Hold your finger on the lower-right corner of the nüvi's screen while turning on the nüvi.
- 2. Keep your finger pressed until the message appears.
- 3. touch **yes** to clear all user data.

All original settings are restored. Any items that you have saved are erased.

### **a ppendix**

### <span id="page-41-0"></span>**Ways to charge your nüvi**

- Use the vehicle mount.
- Use the USB cable.
- Use the AC adapter cable.

# **calibrating the screen**

If the touch screen is not responding properly, calibrate the touch screen. Turn the nüvi off and then back on. Slide the **Power** key to the right (lock). Hold your finger on the screen for about 30 seconds until the calibration screen appears. Follow the on-screen instructions.

# **resetting the nüvi**

If the nüvi screen stops functioning, turn the nüvi off and on again. If this does not help, slide the **Power** key to the left and hold for 8 seconds. Turn the nüvi back on. The nüvi should operate normally.

# <span id="page-41-1"></span>**locking your nüvi**

Garmin Lock™ is a theft-deterrent system that locks your nüvi. Each time you turn on the nüvi, enter the PIN or drive to the security location.

- 1. touch **Tools** > **settings** > **security**.
- 2. Touch the button below **Garmin lock** .
- 3. Enter a 4-digit PIN and drive to a security location.

### **What is a Security Location?**

Select a location you return to often, such as your home, for your security location. If the nüvi has satellite signals and you are at the security location, you do not need to enter the PIN.

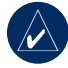

**noTe:** If you forget your PIN and your security location, you must send your nüvi to Garmin to get it unlocked. You must also send a valid product registration or proof of purchase.

# <span id="page-42-1"></span><span id="page-42-0"></span>**additional Maps**

You can purchase additional MapSource map data from Garmin and load the maps on your nüvi's internal memory or on an optional SD card. Also, check <www.garmin.com/unlock/update.jsp>to see if an update for your map software is available.

To find out the version of the maps that are loaded on your nüvi, open the Menu page. Touch **Tools** > **Settings** > **Map** > **Map info**. To enable additional maps, you need your unit ID (see [page 30\)](#page-35-4) and serial number (located near the power connector).

To load maps, routes, or waypoints to your nüvi memory or SD card, select the name for your nüvi drive or SD card drive. Refer to the MapSource Help file for more information.

# **Updating the software**

- 1. Go to [www.garmin.com/products/](www.garmin.com/products/webupdater) [webupdate](www.garmin.com/products/webupdater)r and download WebUpdater to your computer.
- 2. connect the nüvi to your computer using the mini-USB cable.
- 3. Run WebUpdater, and follow the on-screen instructions.

After confirming that you want to perform an update, WebUpdater automatically downloads the update and installs it on your nüvi.

### **extras and optional accessories**

For more information about optional accessories, go to [http://buy.garmin.com,](http://buy.garmin .com) <www.garmin.com/extras>, or contact your Garmin dealer.

#### <span id="page-43-1"></span>**Garmin Travel Guide**

Much like a paper travel guide, the Garmin Travel Guide provides detailed information about places, such as restaurants and hotels. To purchase an accessory, go to <http://buy.garmin.com> or contact your Garmin dealer.

To use the Travel Guide, insert the SD card into your nüvi. Touch **Where to?** > **extras** . Touch the name of your Travel Guide to open it.

#### **SaversGuide®**

With the SaversGuide preprogrammed SD data card and membership card, your nüvi is a digital coupon book. To purchase an accessory, go to [http://buy]( http://buy.garmin.com) [.garmin.com]( http://buy.garmin.com) or contact your Garmin dealer.

To use the SaversGuide, insert the SD card into your nüvi. Touch **Where to?** > **extras** > **Saversguide** .

### <span id="page-43-0"></span>**Safety Cameras**

Safety camera information is available in some locations. Check [http://my.garmin](http://my.garmin.com) [.com](http://my.garmin.com) for availability. For these locations, the nüvi includes the locations of hundreds of safety cameras. Your nüvi alerts you when you are approaching a safety camera and can warn you if you are driving too fast. The data is updated at least weekly, so you always have access to the most up-to-date information.

You can purchase a new region or extend an existing subscription at any time. Each region that you purchase has its own expiration date.

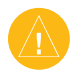

**CAUTion:** Garmin is not responsible for the accuracy of, or the consequences of using, a custom POI or safety camera database.

#### <span id="page-44-1"></span><span id="page-44-0"></span>**Custom Points of Interest**

Use the POI Loader to load custom points of interest (POIs) onto your nüvi. POI databases are available from various companies on the Internet. Some custom databases contain alert information for points, such as safety cameras and school zones.

Go to<www.garmin.com/extras>, and click **Poi Loader** to install the POI Loader onto your computer. For more information, refer to the POI Loader Help file; press **F1** to open the Help file.

To view your Custom POIs, touch **Where to?** > **extras** > **Custom Pois** . To change the proximity alert settings, touch **Tools** > **Settings** > **Proximity Points** > **Proximity Alerts**.

To delete the Custom POIs from your nüvi, connect your nüvi to your computer. Open the **garmin\poi** folder in the nüvi drive or the SD card drive. Delete the file entitled **poi.gpi**.

### **TourGuide**

The TourGuide allows your nüvi to play third-party, GPS-guided audio tours. These audio tours can take you on a route while playing interesting facts about historical sites along the way. For more information, go to [www.garmin](www.garmin.com/extras) [.com/extras,](www.garmin.com/extras) and click **Poi Loader** .

To view your TourGuide files, touch **Where to?** > **extras** > **Custom Pois** . To change the TourGuide settings, touch **Tools** > **Settings** > **Proximity Points** > **Tourguide** .

# **battery information**

Your nüvi contains an internal, nonreplaceable, lithium-ion battery. Do not remove or attempt to remove the battery. Doing so could result in risk of battery fire or damage and injury.

The  $\Box$  battery icon in the corner of the Menu page indicates the status of the internal battery. To increase the accuracy <span id="page-45-0"></span>of the battery gauge, fully discharge the battery and then fully charge it; do not unplug the nüvi until it is totally charged.

Contact your local waste disposal department for information on properly disposing of the unit.

#### **Maximizing the Battery Life**

- Turn down the backlight (**Tools** > **Settings** > **Display** > **Brightness**).
- Do not leave your nüvi in direct sunlight. Avoid prolonged exposure to excessive heat.

# <span id="page-45-1"></span>**about GPs satellite signals**

Your nüvi must acquire GPS (Global Positioning System) satellite signals to navigate. If you are indoors, near tall buildings or trees, or in a parking garage, your nüvi cannot acquire satellites. Go outside to an area free from tall obstructions to use your nüvi.

When your nüvi has acquired satellite signals, the signal strength bars on the Menu page are green  $\Box$  When it loses satellite signals, the bars turn red or  $clear$   $\Box$ 

For more information about GPS, go to [www.garmin.com/aboutGPS.](www.garmin.com/aboutGPS)

# **caring for your nüvi**

Your nüvi contains sensitive electronic components that can be permanently damaged if exposed to excessive shock or vibration. To minimize the risk of damage to your nüvi, avoid dropping your unit and operating it in high-shock and high-vibration environments.

### **Cleaning the Unit**

The nüvi is constructed of high-quality materials and does not require user maintenance other than cleaning. Clean the unit's outer casing (not the touch screen) using a cloth dampened with a mild detergent solution, and then

<span id="page-46-0"></span>wipe dry. Avoid chemical cleaners and solvents that can damage plastic components.

#### **Cleaning the Touch Screen**

Clean the touch screen with a soft, clean, lint-free cloth. Use water, isopropyl alcohol, or eyeglass cleaner, if needed. Apply the liquid to the cloth, and then gently wipe the touch screen.

#### **Protecting Your nüvi**

- Do not store the nüvi where prolonged exposure to extreme temperatures can occur, because it can cause permanent damage. •
- Do not expose the nüvi to water. Contact with water can cause this unit to malfunction.
- Though a PDA stylus can be used to operate the touch screen, never attempt this while operating a vehicle. Never use a hard or sharp object to operate the touch screen,

or damage may result.

#### **Avoiding Theft**

- To avoid theft, remove the unit from sight when not in use.
- Do not keep your unit in the glove compartment.
- Register your product at <http://my.garmin.com>.
- Use the Garmin Lock feature. See •[page 36.](#page-41-1)

# <span id="page-47-0"></span>**declaration of conformity**

Hereby, Garmin declares that this nüvi product is in compliance with the essential requirements and other relevant provisions of Directive 1999/5/EC. To view the full Declaration of Conformity, see the Garmin Web site for your Garmin product: <www.garmin.com/volvo>.

#### **software license agreement**

BY USING THE nüvi, YOU AGREE TO BE BOUND BY THE TERMS AND CONDITIONS OF THE FOLLOWING SOFTWARE LICENSE AGREEMENT. PLEASE READ THIS AGREEMENT CAREFULLY.

Garmin grants you a limited license to use the software embedded in this device (the "Software") in binary executable form in the normal operation of the product. Title, ownership rights, and intellectual property rights in and to the Software remain in Garmin.

You acknowledge that the Software is the property of Garmin and is protected under the United States of America copyright laws and international copyright treaties. You further acknowledge that the structure, organization, and code of the Software are valuable trade secrets of Garmin and that the Software in source code form remains a valuable trade secret of Garmin. You agree not to decompile, disassemble, modify, reverse assemble, reverse engineer, or reduce to human readable form the Software or any part thereof or create any derivative works based on the Software. You agree not to export or re-export the Software to any country in violation of the export control laws of the United States of America.

# **volvo ® limited Warranty**

See your Volvo® dealer for warranty information.

# <span id="page-48-0"></span>**Specifications**

**Physical size**: 121.7 mm W x 75.2 mm H x 19.5 mm D (4.79" x 2.96" x 0.77")

**Weight**: 175 g (6.17 oz)

**Display**: 4.3" diagonal, 480 x 272 pixels; WQVGA TFT landscape display with white backlight and touch screen

**Case**: Not waterproof (IPXO)

**operating temperature range** : 32°F to 140°F (0°C to 60°C)

**Charging temperature range**: 32°F to 113°F (0°C to 45°C)

**Data storage**: Internal memory and optional removable SD card. Data stored indefinitely.

**Computer interface**: USB mass storage, plug-and-play

**Headphone jack**: Standard 3.5 mm

**Charge time**: Approximately 4 hours

**Power input**: DC vehicle power using the dashboard mount or AC power using the included AC adapter cable.

**Usage**: 10 W max.

**Battery life**: 3 to 7 hours depending on usage

**Battery type**: Non-replaceable lithiumion battery

**gPS receiver** : High-sensitivity

**Acquisition times**\*: Warm: <1 sec Cold: <38 sec Factory Reset: <45 sec

\*Average acquisition times for a stationary receiver with a clear view of the sky.

### <span id="page-49-0"></span>**Troubleshooting**

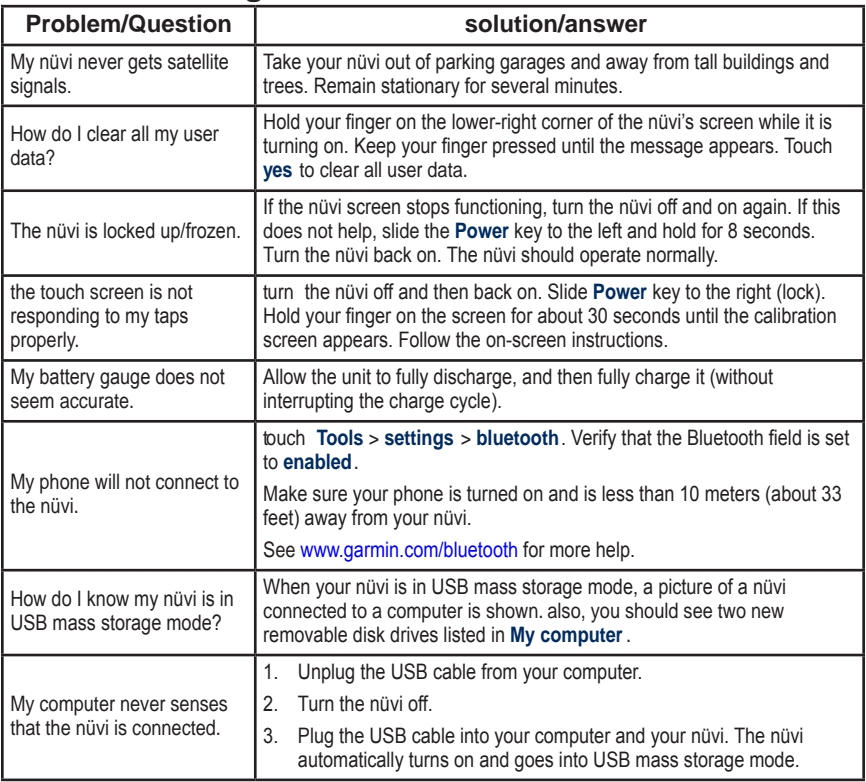

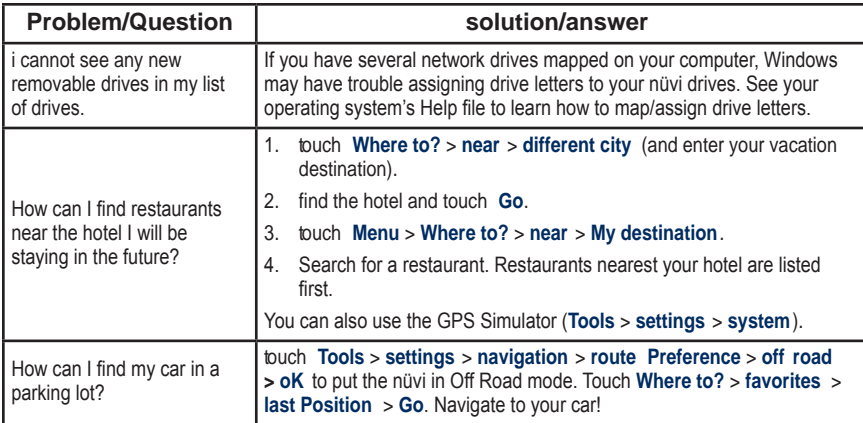

<span id="page-50-0"></span>. . . . . . . . . . . . . . . . . . .

# <span id="page-51-0"></span>**index**

#### **symbols**

2-D, 3-D map view [32](#page-37-0)

#### **a**

accessories [37,](#page-42-0) [39](#page-44-0) acquiring satellites [3](#page-8-0) additional maps [37](#page-42-0) alerts proximity [34](#page-39-0) safety camera [38](#page-43-1) announce street names [32](#page-37-0) anti-theft feature [33,](#page-38-0) [36](#page-41-0) audible books [23](#page-28-0) audio output [1](#page-6-0) audio version [30](#page-35-1) avoiding road types [31](#page-36-0) theft [41](#page-46-0)

#### **b**

background color [31](#page-36-0) battery information [39](#page-44-0) bicycle navigation [30](#page-35-1) bilingual dictionaries [29](#page-34-0) Bluetooth technology [16](#page-21-1)[–20](#page-25-0)

pairing with phone [16](#page-21-1), [33](#page-38-0) removing a phone [33](#page-38-0) settings [33](#page-38-0) bookmarks [23](#page-28-0) books [23](#page-28-0) brightness [31](#page-36-0) browsing the map [11](#page-16-0)

#### **c**

calculator [27](#page-32-0) call answering [17](#page-22-0) call waiting [18](#page-23-0) hanging up [17](#page-22-0) history [19](#page-24-0) home [19](#page-24-0) muting [18](#page-23-0) caring for your nüvi [40](#page-45-0) charging your nüvi [36](#page-41-0) clock for the world [27](#page-32-0) computer connection [24](#page-29-1) converting currency [27](#page-32-0) units [28](#page-33-0) coordinates [11](#page-16-0) currency, converting [27](#page-32-0) current location, save [10](#page-15-0)

customizing the nüvi [30–](#page-35-1)[35](#page-40-0) custom POIs [39](#page-44-0)

#### **d**

daylight savings [31](#page-36-0) Declaration of Conformity [42](#page-47-0) deleting all user data [35](#page-40-0) character [8](#page-13-0) custom POIs [39](#page-44-0) Favorites [10](#page-15-0), [13](#page-18-0) files [25](#page-30-0) recent finds list [9](#page-14-1) route [13](#page-18-0) detail maps [33](#page-38-0) detour [6](#page-11-3) diacritical characters [8](#page-13-0) display settings [31](#page-36-0) driving directions [15](#page-20-0)

#### **e**

Extras [37,](#page-42-0) [38](#page-43-1)

#### **f**

Favorites [10](#page-15-0) files [24–](#page-29-1)[25](#page-30-0) deleting [25](#page-30-0) managing [24](#page-29-1)–[25](#page-30-0) supported types [24](#page-29-1)

transferring [24–](#page-29-1)[25](#page-30-0) finding places [4](#page-9-0) address [7](#page-12-1) by name [8](#page-13-0) by postal code [7](#page-12-1) Go page options [7](#page-12-1) item on the map [11](#page-16-0) near another location [12](#page-17-0) recent selections [9](#page-14-1) saved places (Favorites) [10](#page-15-0) Volvo® dealership [9](#page-14-1)

#### **G**

Garmin Lock [33](#page-38-0), [36](#page-41-0) geocaching [11](#page-16-0) go home [9](#page-14-1) Go page options [7](#page-12-1) GPS [3](#page-8-0) about GPS [40](#page-45-0) off/on [30](#page-35-1)

#### **h**

hands-free phone features [16](#page-21-1)[–20](#page-25-0) headphone jack [1](#page-6-0), [43](#page-48-0) Help [26](#page-31-0) home location [9](#page-14-1)

phone number [19](#page-24-0)

#### **i**

importing a playlist [22](#page-27-0) incoming call [17](#page-22-0)

#### **K**

keyboard [8](#page-13-0) language mode [8](#page-13-0), [32](#page-37-0) layout [8,](#page-13-0) [30](#page-35-1) kilometers [30](#page-35-1)

#### **l**

language guide [28,](#page-33-0) [29](#page-34-0) Last Position [10,](#page-15-0) [45](#page-50-0) lithium-ion battery [39](#page-44-0), [43](#page-48-0) locking screen [1](#page-6-0).6

the nüvi [36](#page-41-0)

#### **M**

M3U playlist format [22](#page-27-0) map additional [37](#page-42-0) browse [11](#page-16-0) customize [32](#page-37-0) detail level [32](#page-37-0) enable detail maps [33](#page-38-0) Map Info button [33](#page-38-0) moving [11](#page-16-0)

update [37](#page-42-0) version [33](#page-38-0) view [32](#page-37-0) zoom [11](#page-16-0) MapSource [37](#page-42-0) max speed, reset [15](#page-20-0) measurements, converting [28](#page-33-0) media player [21](#page-26-1)[–23](#page-28-0) menu page [3](#page-8-0) miles [30](#page-35-1) mini-USB connector [1](#page-6-0) mounting [2](#page-7-0) MP3 music files loading [24](#page-29-1) playing [21](#page-26-1) music [21](#page-26-1) mute audio [6](#page-11-3) phone call [18](#page-23-0) My Data [26](#page-31-0) myGarmin [i](#page-2-0)

#### **n**

navigation [5](#page-10-1) mode [30](#page-35-1) settings [30](#page-35-1) Next Turn page [15](#page-20-0)

#### **o**

off road, routing [13](#page-18-0), [31](#page-36-0) on-screen keyboard [8](#page-13-0) on-unit Help [26](#page-31-0) output, audio [6](#page-11-3) headphone jack [1,](#page-6-0) [43](#page-48-0)

#### **P**

pairing a mobile phone [16,](#page-21-1) [33](#page-38-0) pedestrian navigation mode [13,](#page-18-0) [30](#page-35-1) phone book [18](#page-23-0) pictures [26](#page-31-0) PIN Bluetooth [33](#page-38-0) Garmin Lock [36](#page-41-0) playlist [21](#page-26-1) creating [22](#page-27-0) editing [22](#page-27-0) from computer [22](#page-27-0) playing [22](#page-27-0) saving current [22](#page-27-0) position icon [14,](#page-19-0) [32](#page-37-0) Power key [1](#page-6-0) proximity alerts [34](#page-39-0) proximity points [34](#page-39-0)

#### **Q**

QWERTY keyboard [30](#page-35-1)

#### **r**

recently found locations [9](#page-14-1) deleting [9](#page-14-1) finding [9](#page-14-1) registering [41](#page-46-0) resetting the max speed [15](#page-20-0) the trip data [15](#page-20-0) your nüvi [36](#page-41-0) routes [12–](#page-17-0)[13](#page-18-0) adding a stop [5](#page-10-1) following [5](#page-10-1) importing [26](#page-31-0) mode [30](#page-35-1) off road [31](#page-36-0) preferences [30](#page-35-1) simulating [30](#page-35-1) stopping [6](#page-11-3)

#### **s**

Safe Mode [33](#page-38-0) safety camera [38](#page-43-1) safety camera database [39](#page-44-0) satellite signals [3](#page-8-0), [40](#page-45-0) SaversGuide [38](#page-43-1) saving places you find [7,](#page-12-1) [10](#page-15-0) your current

#### **Index**

location [10](#page-15-0), [11](#page-16-0) school zone database [39](#page-44-0) screen brightness [31](#page-36-0) lock [1,](#page-6-0) [6](#page-11-3) screen shots [31](#page-36-0) SD card [24](#page-29-1), [43](#page-48-0) slot [1](#page-6-0) search area [12](#page-17-0) security location [36](#page-41-0) security settings [33](#page-38-0) settings [30–](#page-35-1)[35](#page-40-0) restoring [35](#page-40-0) setting your location [7,](#page-12-1) [11](#page-16-0) simulating a route [30](#page-35-1) SMS [20](#page-25-0) software license agreement [42](#page-47-0) software update [37](#page-42-0) software version [30](#page-35-1) specifications [43](#page-48-0) speed limit icon [14](#page-19-0) spelling the name [8](#page-13-0) storing the nüvi [41](#page-46-0) supported file types [24](#page-29-1) system settings [30](#page-35-1)

**T**

text language [32](#page-37-0) text message [20](#page-25-0) time settings [31](#page-36-0) time zone [31](#page-36-0) Tools [26](#page-31-0)[–29](#page-34-0) touch screen aligning [36,](#page-41-0) [44](#page-49-0) calibrating [36](#page-41-0), [44](#page-49-0) cleaning [41](#page-46-0) settings [31](#page-36-0) TourGuide [34,](#page-39-0) [39](#page-44-0) Track Up [32](#page-37-0) transferring files [24](#page-29-1)–[25](#page-30-0) translating words [28](#page-33-0) Travel Guide [38](#page-43-1) trip data, reset [15](#page-20-0) Trip Information page [15](#page-20-0) trip log [33](#page-38-0) troubleshooting [44](#page-49-0) turn-by-turn directions [15](#page-20-0)

#### **U**

unit ID  $30$ units, convert [28](#page-33-0) updating maps [37](#page-42-0) software [37](#page-42-0)

usage mode [30](#page-35-1) USB [24,](#page-29-1) [25](#page-30-0) eject [25](#page-30-0) mass storage mode [24–](#page-29-1)[25](#page-30-0) troubleshooting [44](#page-49-0) user data, delete [35](#page-40-0)

#### **v**

vehicle icon [14](#page-19-0), [32](#page-37-0) via point, adding [5](#page-10-1) voice dial [19](#page-24-0) voice language [32](#page-37-0) voice mail [17](#page-22-0) volume [6](#page-11-3), [35](#page-40-0) Volvo® dealership [9](#page-14-1)

#### **W**

walking route [13](#page-18-0), [30](#page-35-1) WebUpdater [37](#page-42-0) Where to  $7-13$  $7-13$ : *See* finding places world clock [27](#page-32-0)

#### **z**

zoom [11](#page-16-0)

**For the latest free software updates (excluding map data) throughout the life of your Garmin products, visit the Garmin Web site at <www.garmin.com/volvo>.**

# **GARMIN**

© 2007−2008 Garmin Ltd. or its subsidiaries

Garmin International, Inc. 1200 East 151st Street, Olathe, Kansas 66062, USA

Garmin (Europe) Ltd. Liberty House, Hounsdown Business Park, Southampton, Hampshire, SO40 9RB, UK

> Garmin Corporation No. 68, Jangshu 2nd Road, Shijr, Taipei County, Taiwan

> > <www.garmin.com>

Part Number 190-00866-00 Rev. B